RESURSE SOFT S.R.L. 01.07.2022

# Modul D406 SAF-T

Prezentare detaliata pe sectiuni

D406 este o declaratie relativ noua prin care vor fi furnizate catre ANAF aprope toate datele contabile. Este o declaratie foarte mare in baza careia se vor face ( sau nu ) controale.

In acest moment ea cuprinde 16 sectiuni, unele din ele se declara periodic (lunar sau trimestrial) altele anual si altele doar la cerere.

Datele necesare declararii sunt luate din sistemul contabil dar trebuie amortizate cu nomenclatoarele furnizate de catre ANAF si aduse la structura ceruta. Foarte multe date sunt obligatorii de aceea e important sa se aloce suficient timp pentru operare.

#### Declaratia este inca in lucru si din acest motiv apar modificari tot timpul!

Termenul de depunere a primei declaratii este de 25.02.2022 cu o perioada de gratie de 6 luni, deci 25.08.2022 pentru marii contribuabili si 01.01.2023 pentru contribuabilii mijlocii, urmand ca din 01.01.2025 sa devina obligatorie si pentru micii contribuabili.

In partea de mai jos tratam declaratia in principal din punct de vedere tehnic si a corectitudinii formatului XML generat. Dar pe langa acest aspect, trebuie ca cei cu atributinui de semnare a declaratiei sa aiba in vedere si corelatii fiscale si de alta natura care nu sunt neaparat detectate de soft-ul J.

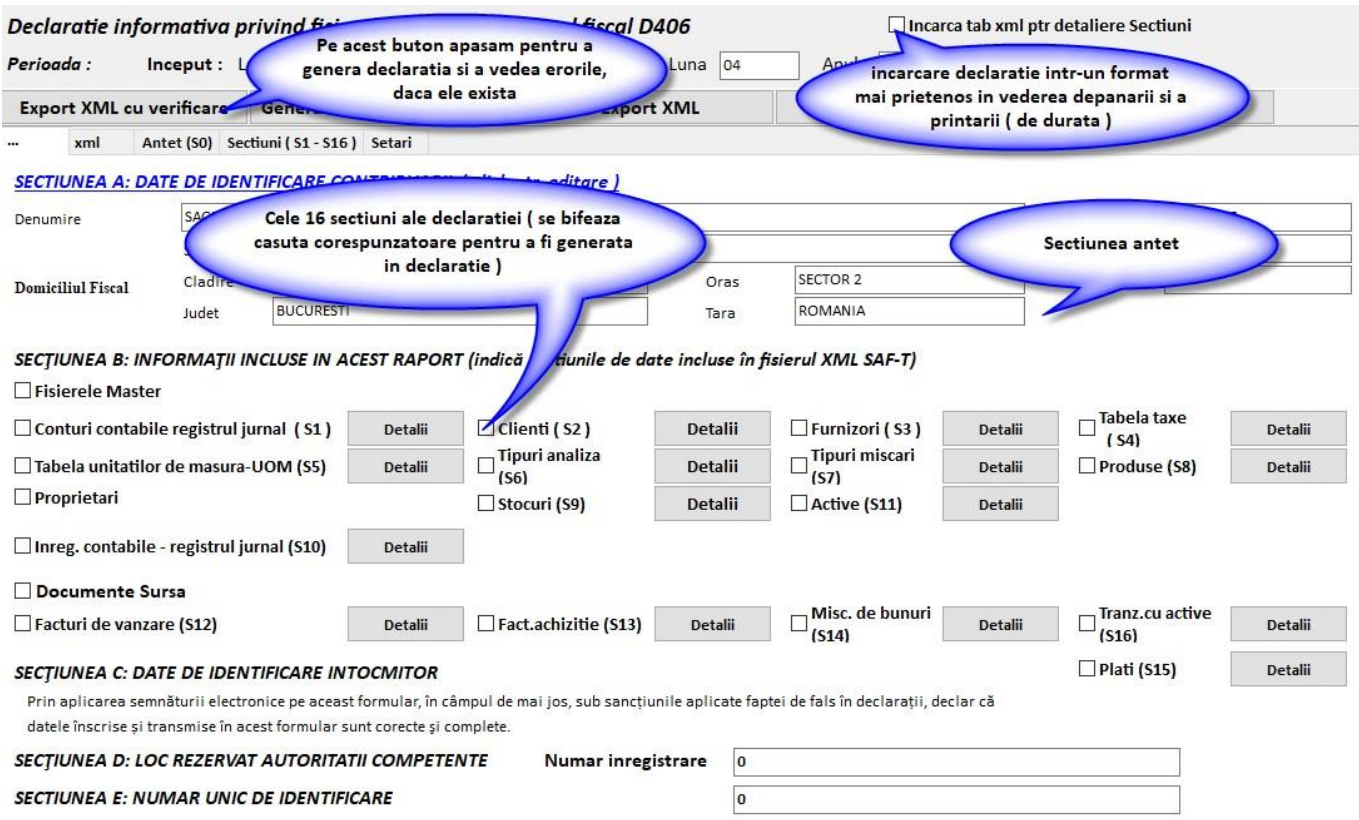

Apasand pe butoanele de "Detalii" putem sa vizualizam situatia din sistemul contabil in baza caruia s-a generat sectiunea respectiva din fisierul XML. Daca apasam pe butonul de "Modifica" in unele cazuri putem modifica direct datele :

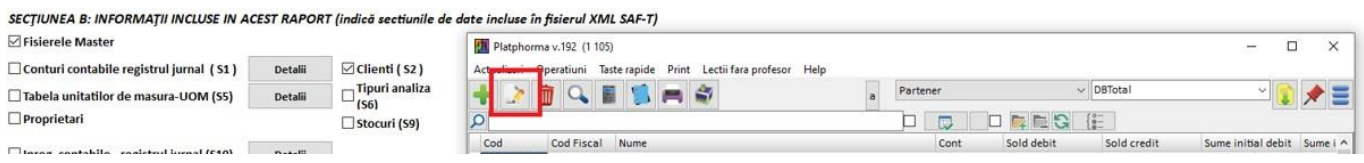

## *[Vizualizarea intr-o forma "prietenoasa" a sectiunilor, verificarea corectarea directa si](https://www.platphormasql.ro/s_noutati/instal.html)  [printarea sectiunilor](https://www.platphormasql.ro/s_noutati/instal.html)*

Formatul XML cerut de ANAF pentru declaratia 406 este un format tehnic greu de citit si interpretat de catre un nespecialist. De aceea sistemul pune la dispozitie un mecanism mai prietenos de vizualizare si printare.

Activarea lui se face bifand "**Incarca tab xml ptr detaliere Sectiuni**" din partea de sus a ecranului apoi putem vizualiza selectand felia "**Sectiuni ( S1 - S16 )**" si alegand sectiunea dorita:

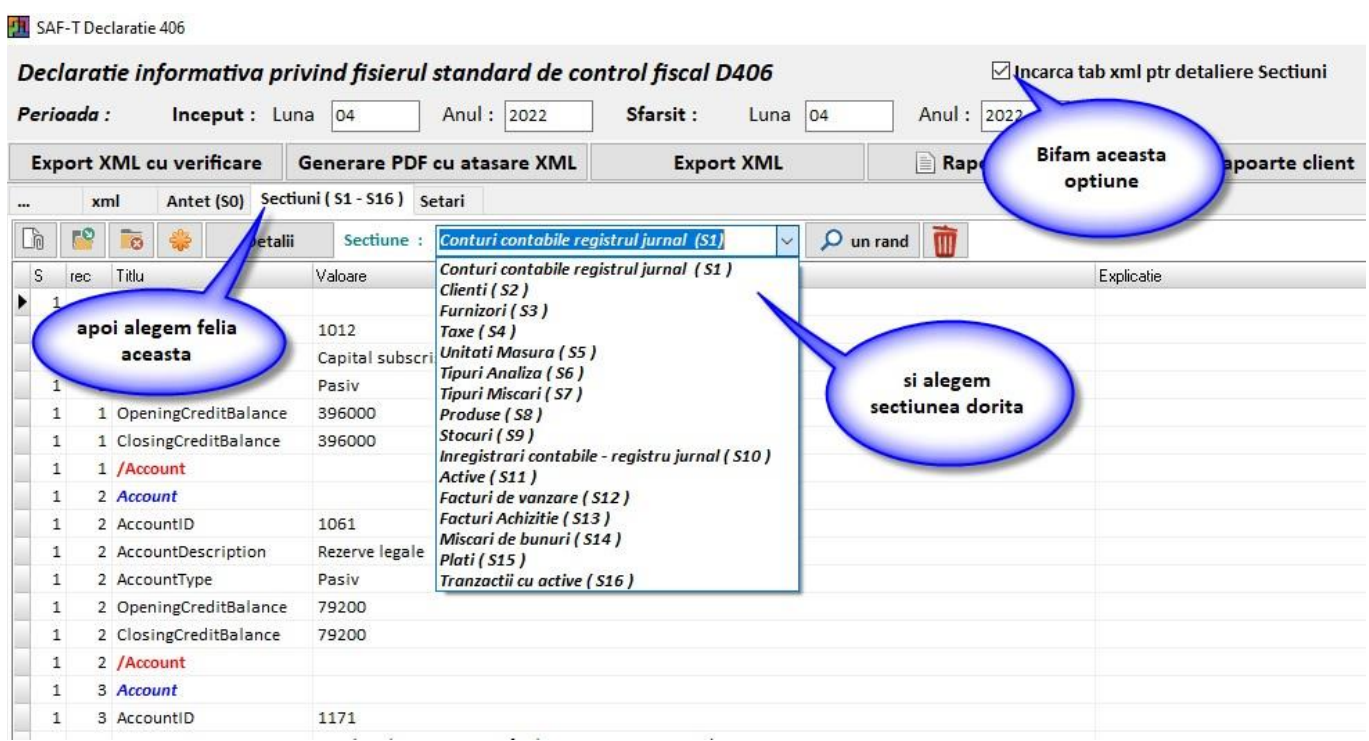

Sistemul va afisa sectiunea respectiva intr-o forma care se poate citi. De la caz la caz vor fi disponibile "scurtaturi" ( colorate in verde si subliniate - se da duble click ) pentru corectare date direct de aici functie de sectiune.

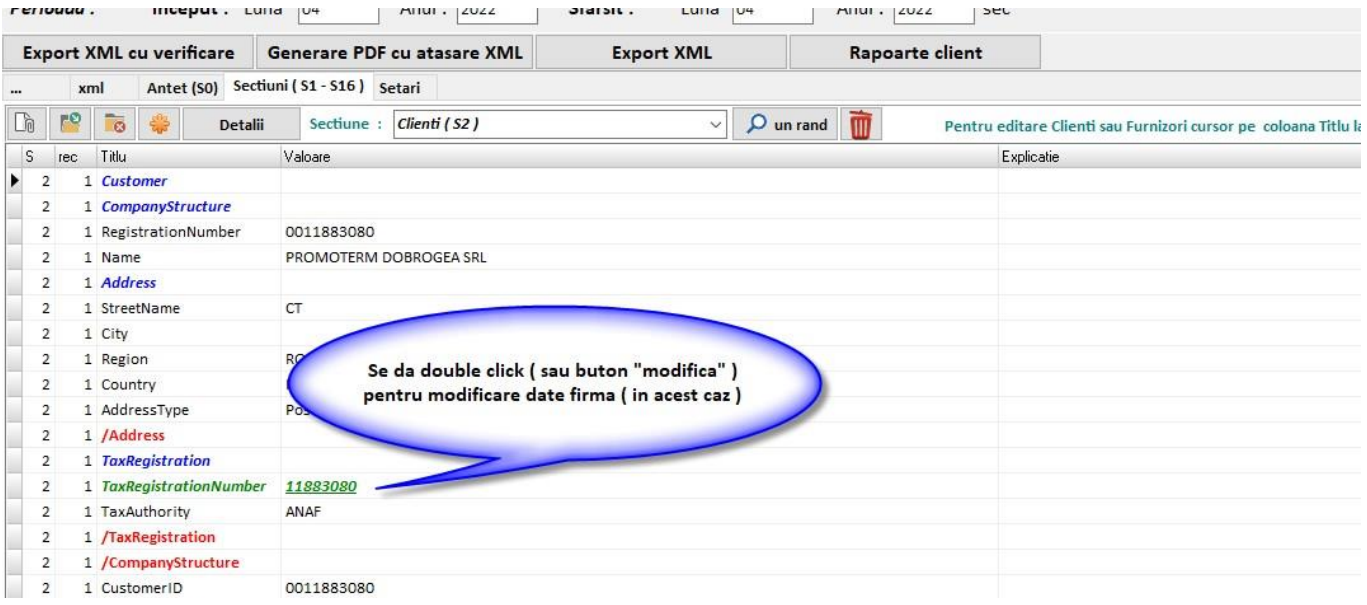

Informatii despre campurile declarate ( preluate din fisierul excell pus la dispozitie de ANAF - unele nu sunt traduse ) se pot afisa daca activam fereastra din dreapta astfel:

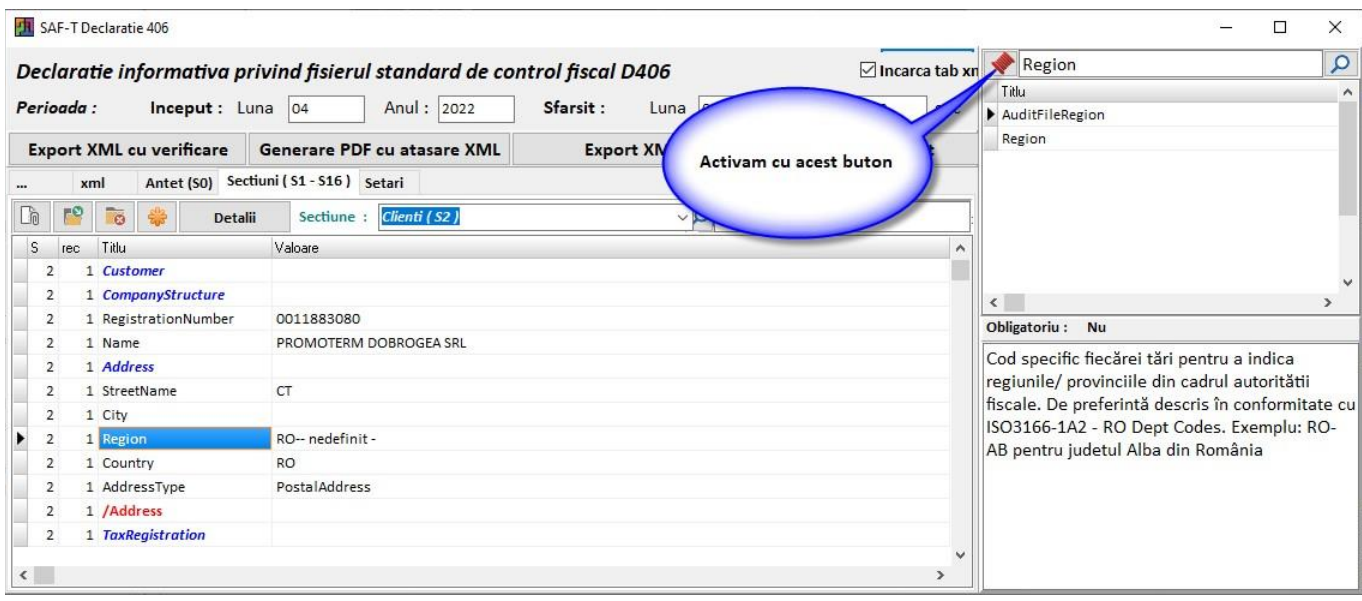

Pana la eliminarea erorilor este de recomandat sa se bifeze doar cate o sectiune ( in afara de cele obligatorii ) pentru a scurta timpii de asteptare.

#### *[Definire antet](https://www.platphormasql.ro/s_noutati/instal.html)*

La prima pornire bifam doar "Fisierele master", "Conturi contabile registrul jurnal" si "Documente sursa" apoi apasam butonul "Export XML cu verificare" si este probabil sa primim urmatoarele erori :

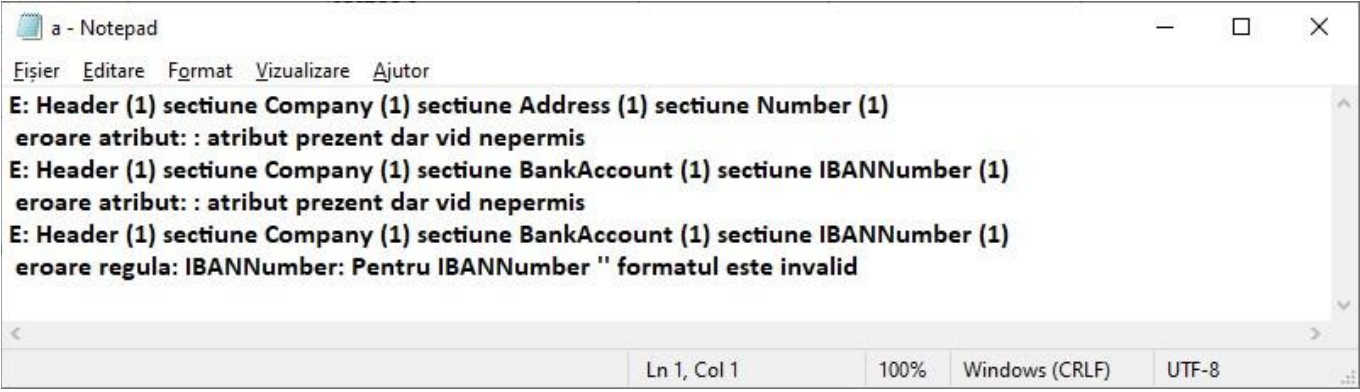

Verificam sa fie corect completate datele firmei. Ajungeti rapid in fereastra de editare apasand asa cum arata in ecranul de mai jos:

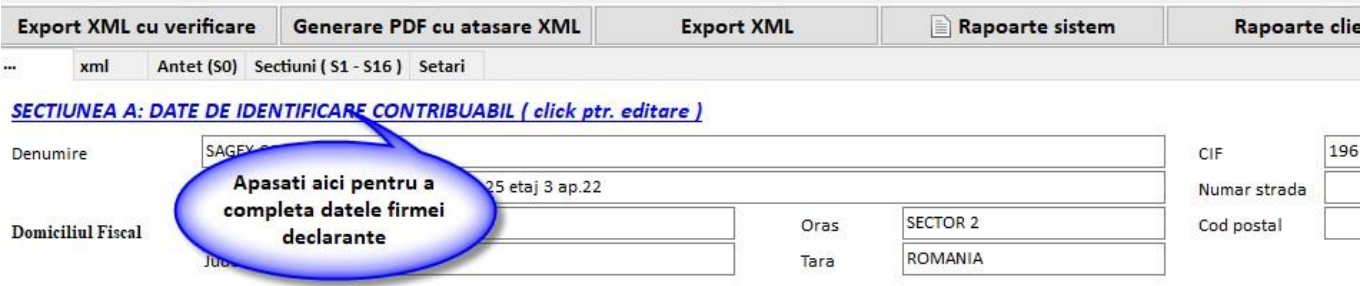

SECTIUNEA B: INFORMATII INCLUSE IN ACEST RAPORT (indică sectiunile de date incluse în fisierul XML SAF-T) □ Fisierele Master

Este obligatoriu sa aveti completat localitatea, judetul, numarul strazii, cont2 si banca2 (contul IBAN trebuie sa fie valid).

Daca dorim sa listam aceasta sectiune trebuie sa bifam "Incarca tab xml ptr detaliere Sectiuni" inainte de a genera declaratia apoi selectam felia "Antet (S0)".

#### *[Definire sectiune "Conturi contabile registrul jurnal](https://www.platphormasql.ro/s_noutati/instal.html) ( S1 )"*

Bifam doar "Fisierele master", "Conturi contabile registrul jurnal" si "Documente sursa" astfel:

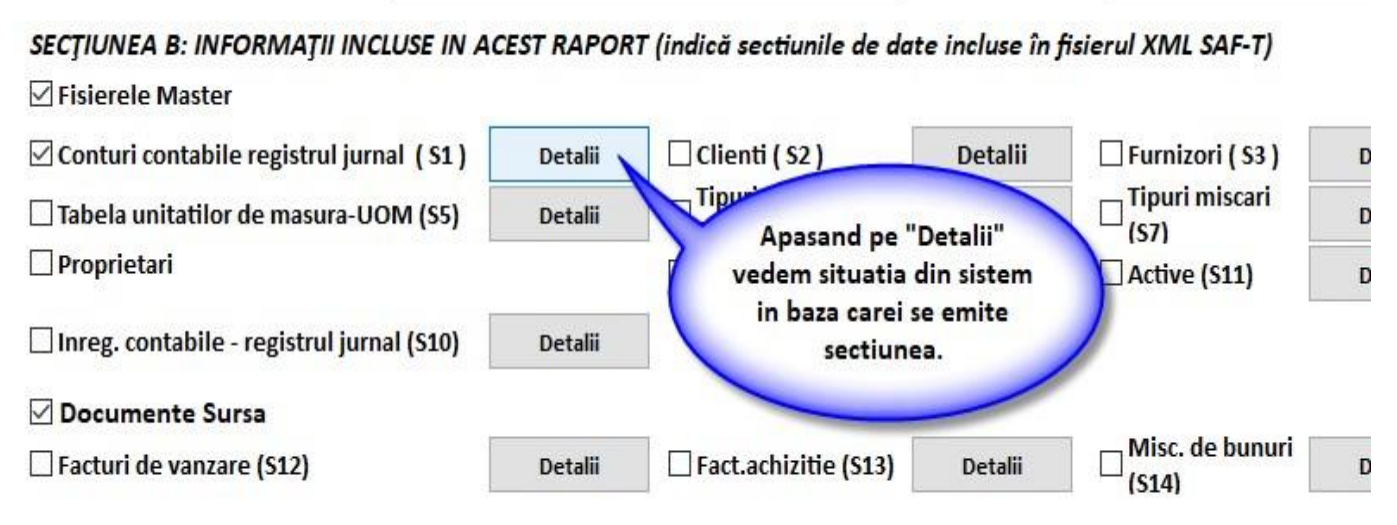

**CECTILINEA C. DATE DE IDENTIEICADE INTOCMITOD** 

Aceasta sectiune este una destul de simpla, sa raporteaza conturile active in perioada de declarare cu sold initial si sold final. De regukla pe aceasta sectiune nu apar erori. In urma generarii ea apare ca in ecranul de mai jos:

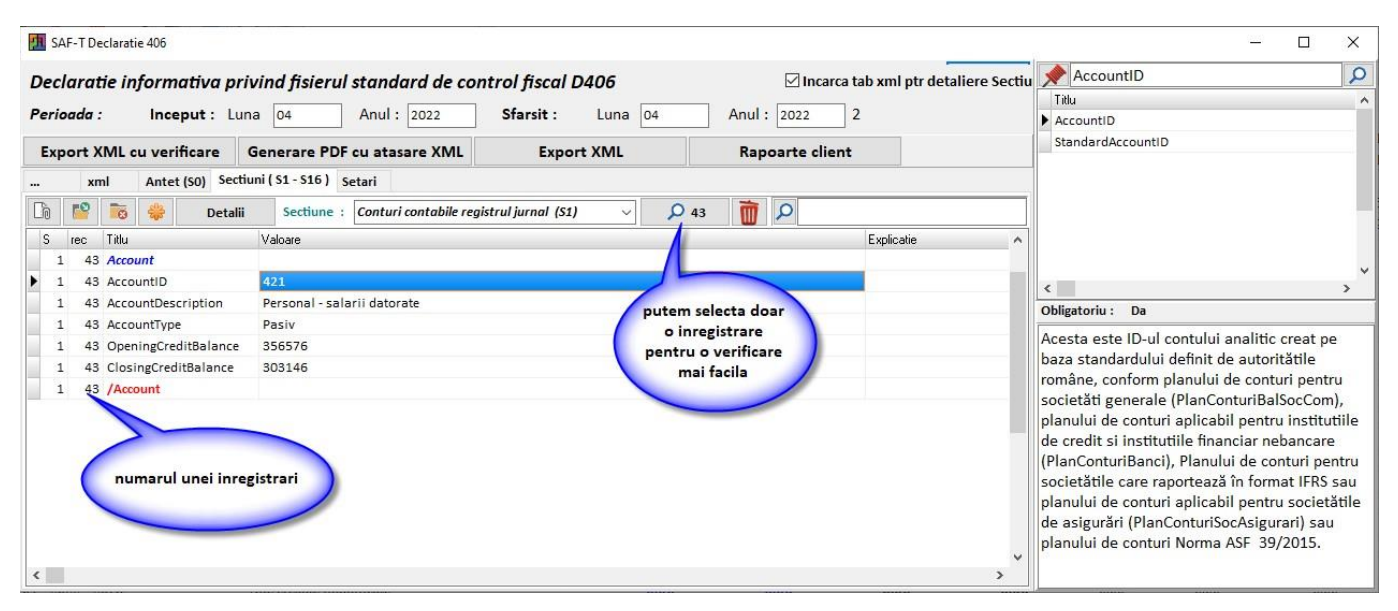

#### *[Definire sectiune "Clienti](https://www.platphormasql.ro/s_noutati/instal.html) ( S2 )"*

Bifam doar "Fisierele master", "Clientil" si "Documente sursa" astfel :

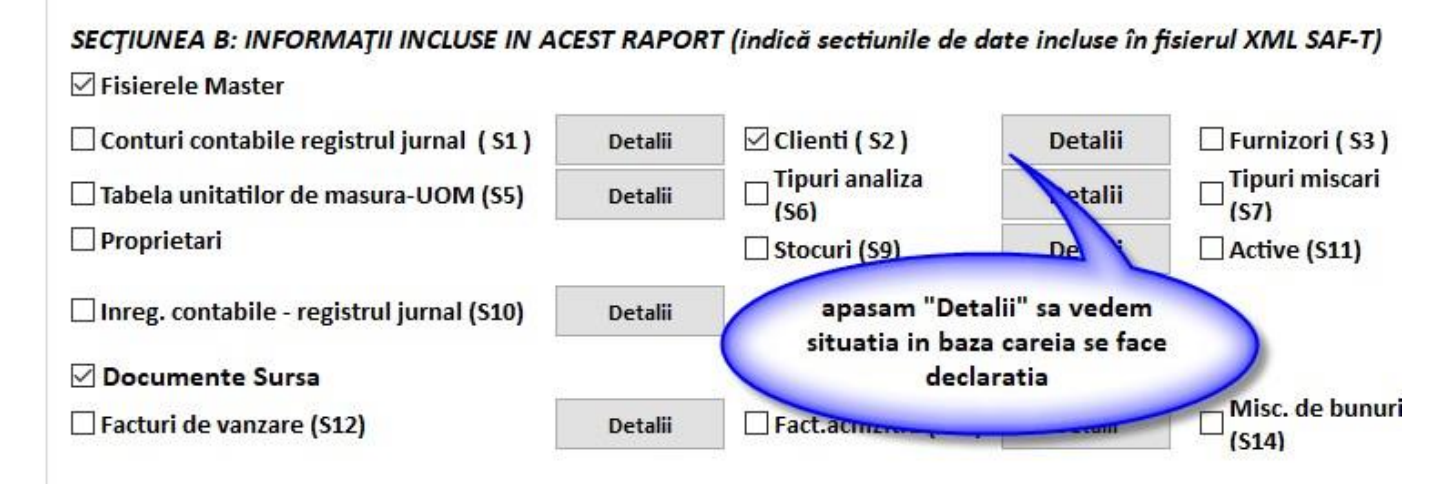

La prima rulare aceasta sectiune va genera multe erori majoritatea datorandu-se in special faptului ca nu sunt completate corect informatii legate de adresa clientilor. Asa poate arata o fereastra de mesaje de eroare a acestei sectiuni:

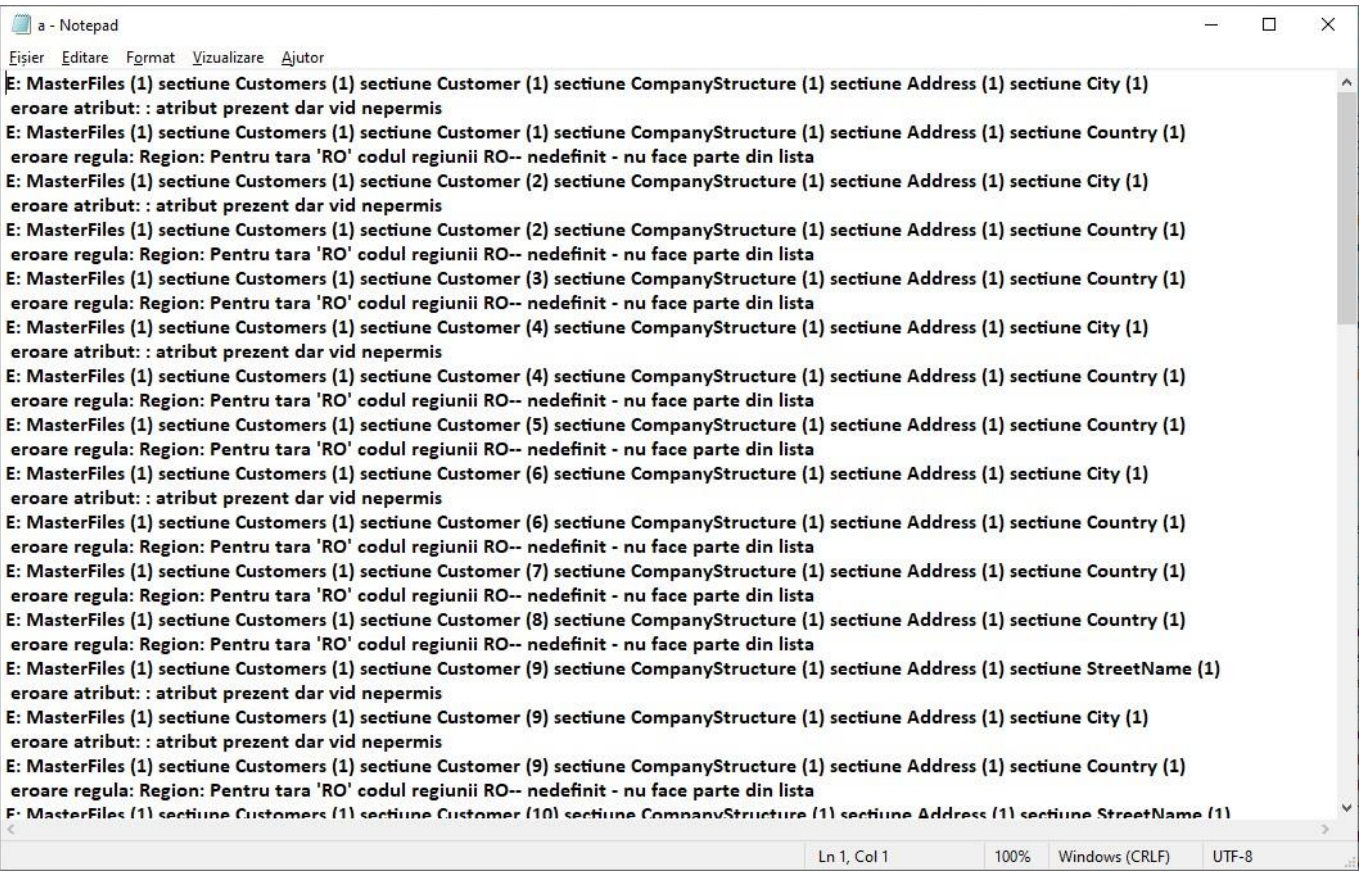

Inainte de a le analiza vom folosi o facilitate puternica a robotului RDaneel care incearca sa rezolve aceeste erori prin interogare a bazei ANAF. Procedura este de durata functie de numarul de firme si de viteza de internet dar si de ocuparea serverului ANAF.

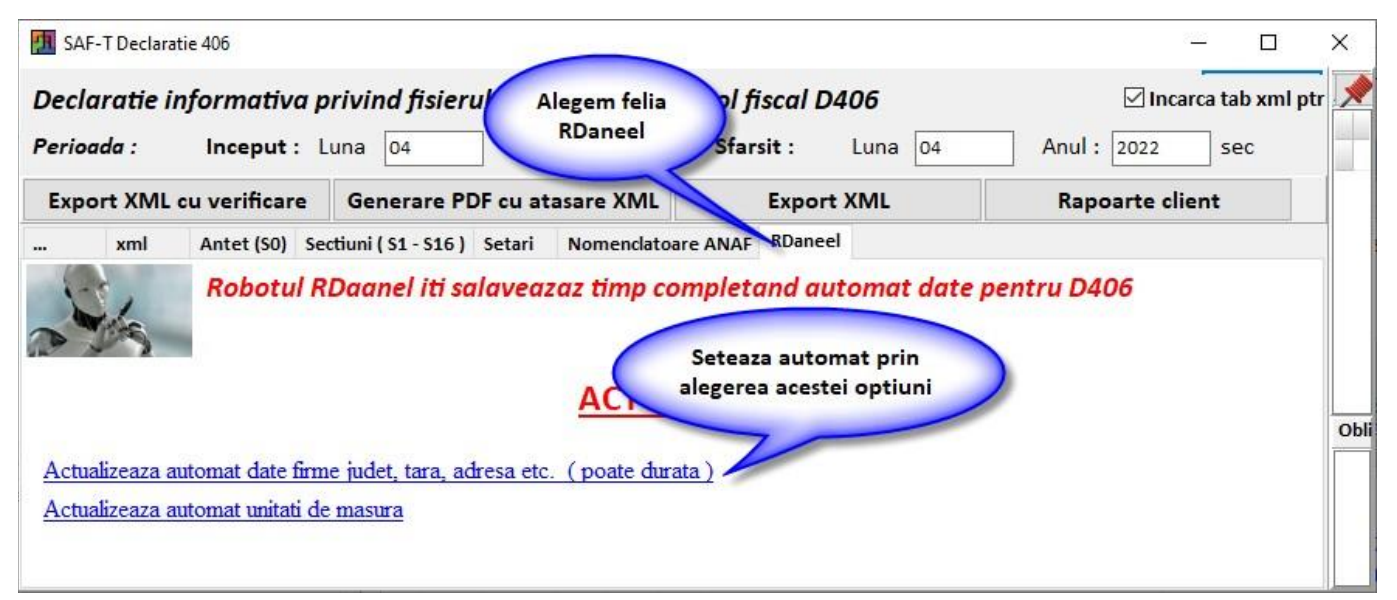

## In acest caz dupa actualizarea datelor firmelor de pe site-ul ANAF ramanem cu urmatoarele erori:

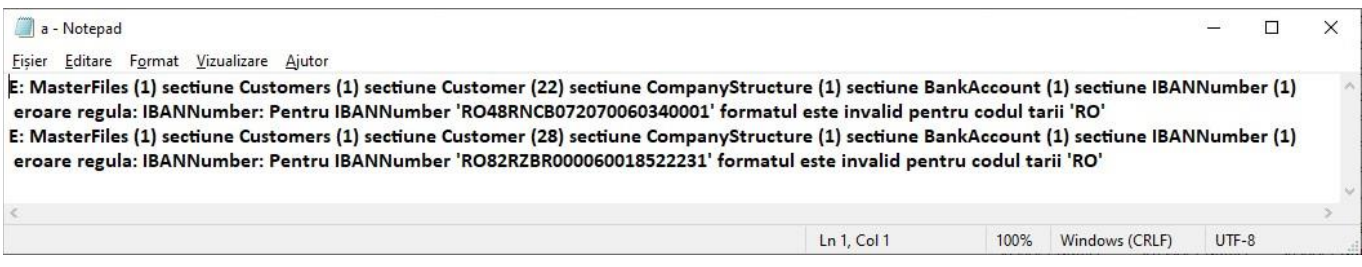

Acestea se datoreaza faptului ca codul IBAN desi este introdus nu respecta regulile de integritate. Codul IBAN nu este obligatoriu de declarat deci mai bine il stergem decat sa il lkasam gresit.

Localizam firma pe baza numarului din paranteza la Customer, respectiv 22 si 28

Mergem in program pe sectiune clienti si apasam butonul "un rand" ca in ecranul de jos :

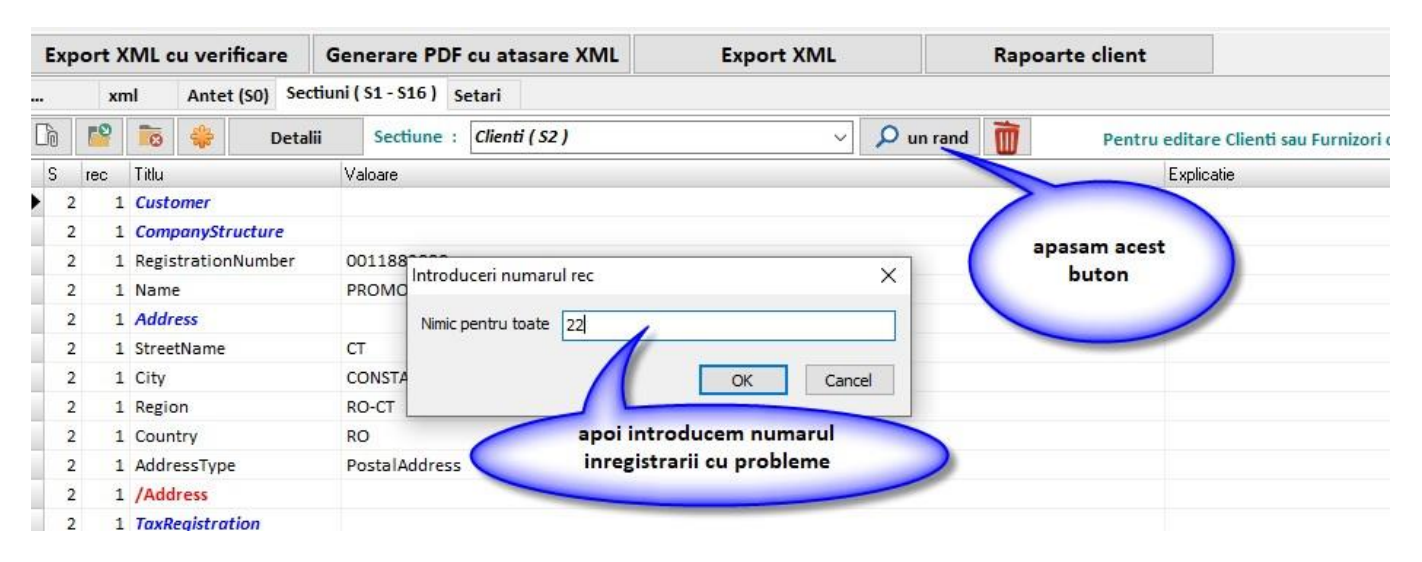

ramane doar inregistrarea selectata, apoi cautam randul scris cu verde italis, subliniat si dam double-click

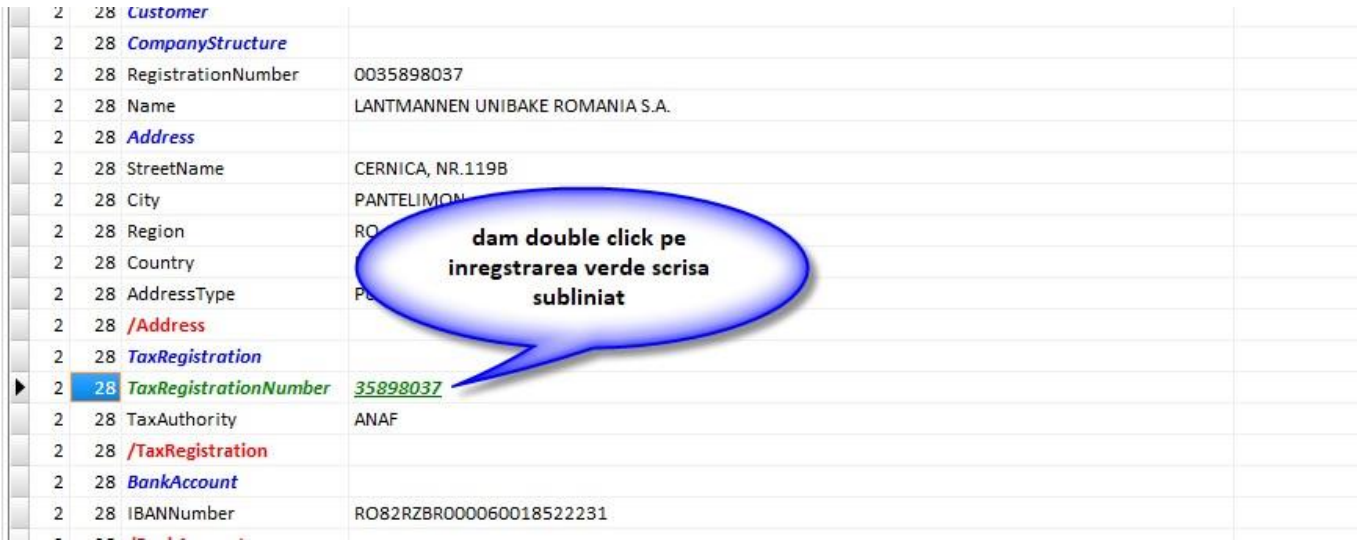

Programul va afisa fereastra de editare a firmei unde, in acest caz corectam sau stergem contul IBAN:

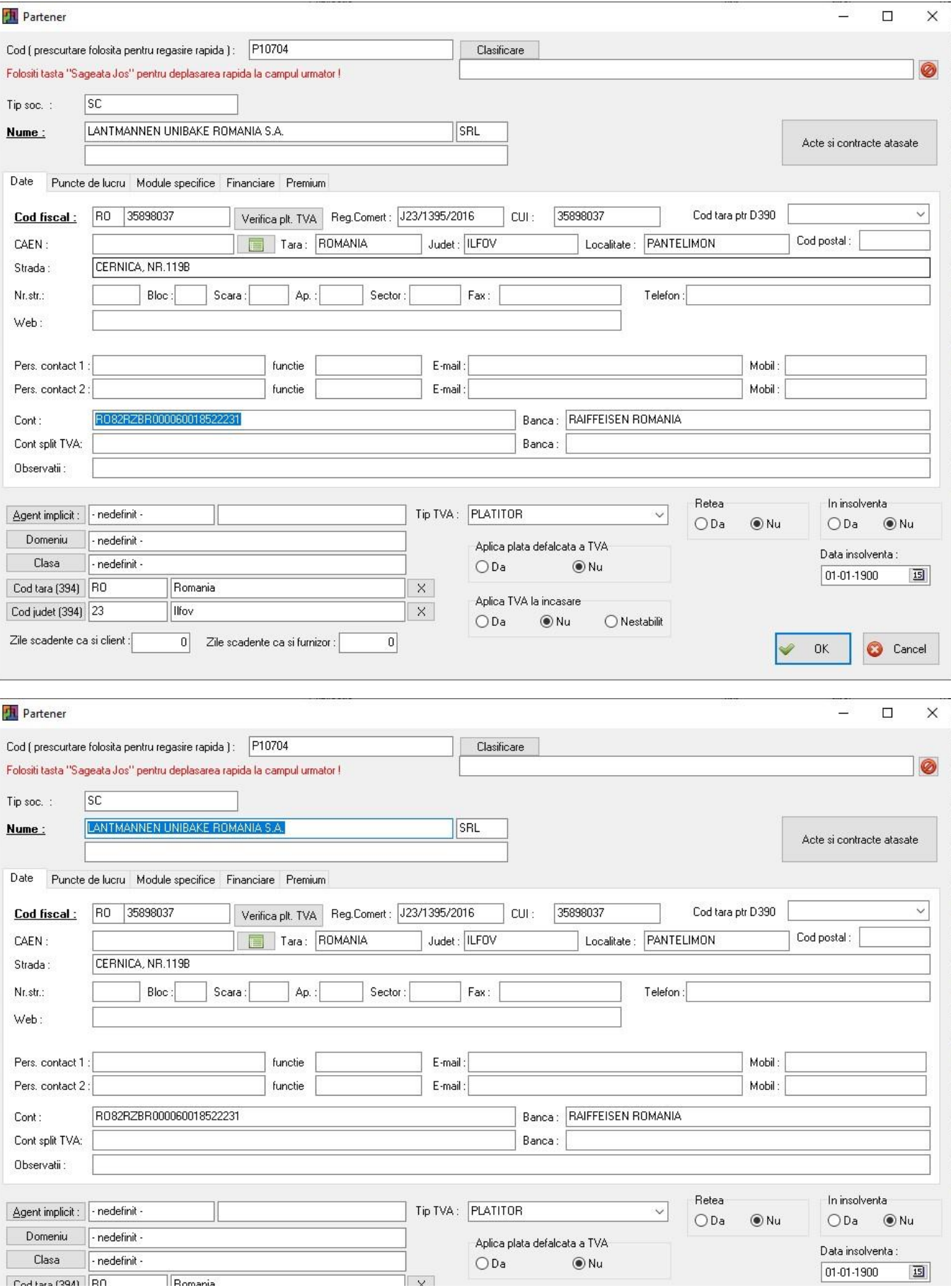

#### *[Definire sectiune "Furnizori](https://www.platphormasql.ro/s_noutati/instal.html) ( S3 )"*

Aceasta sectiune este identica cu cea precedenta doar ca se refera la furnizori si se trateaza in mod similar.

#### *[Tabela unitatilor de masura-UOM \(S5\)"](https://www.platphormasql.ro/s_noutati/instal.html)*

Pentru a completa aceasta sectiune este necesar sa se faca echivalarea unitatilor de masura folosite cu cele furnizate de ANAF prin nomenclatorul UOM. Pentru a seta unitatile de masura intrati pe felia "Setari"

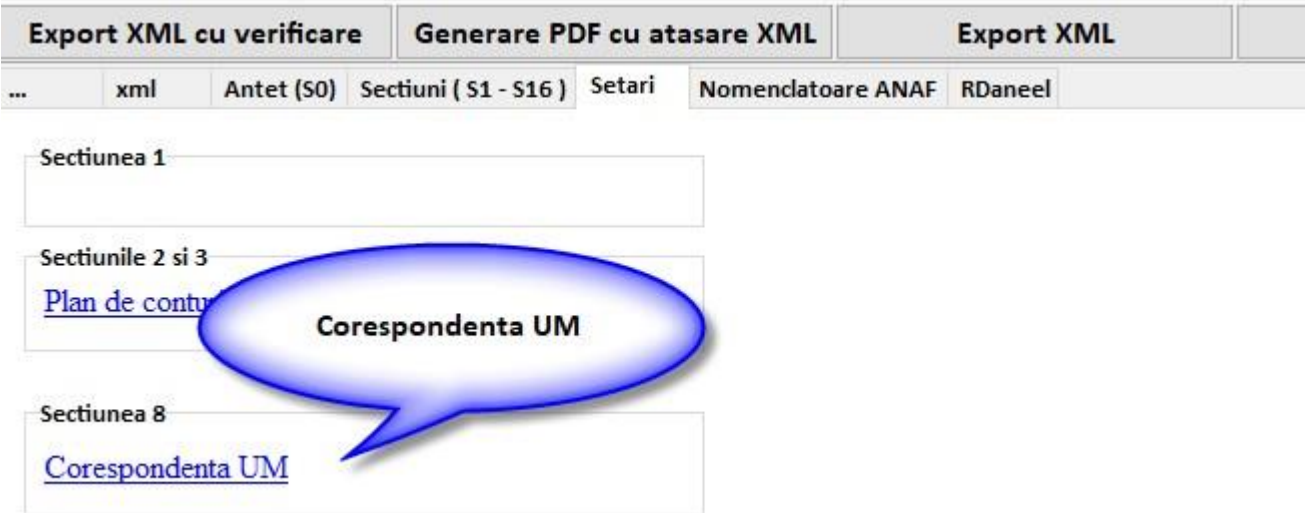

Setati corespondenta dand modifica pe unitatea dorita si apoi butonul "Cod SAF-T" de unde alegeti ceea ce doriti.

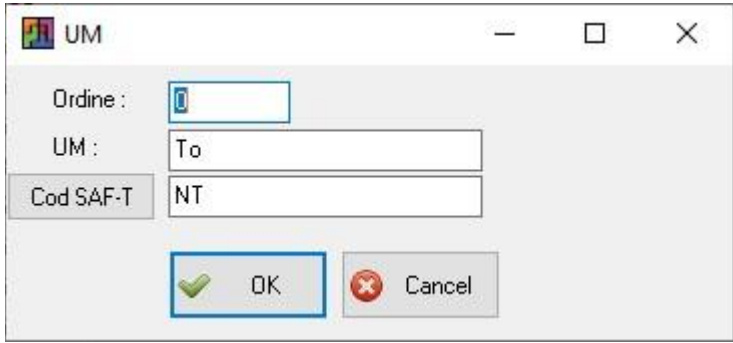

RDaneel incearca sa faca acest lucru in mod automat, din felia cu acelasi nume:

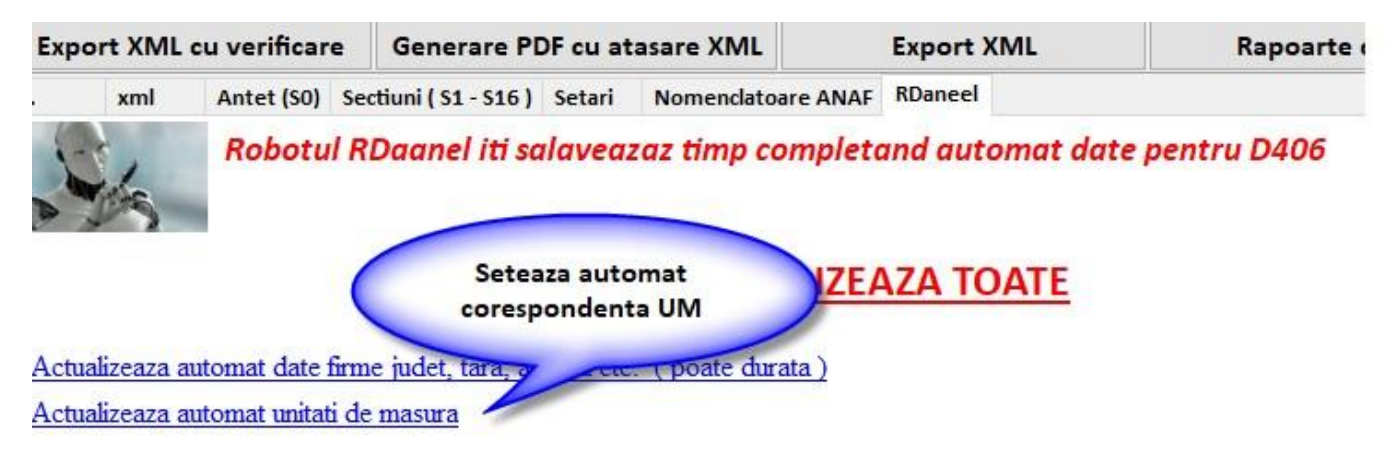

### *[Definire sectiune "Tranzactii cu active \( S16 \)"](https://www.platphormasql.ro/s_noutati/instal.html)*

Aceasta sectiune se declara anual.

#### *[Definire sectiune "Stocuri \( S9 \)"](https://www.platphormasql.ro/s_noutati/instal.html)*

Aceasta sectiune se declara la cererea ANAF.

**Deoarece aceasta declaratie este in continua schimbare, am dedicat o pagina speciala in care postam periodic informatii utile despre implementarea ei:**

**https://www.platphormasql.ro/s\_noutati/d406.html**

**Dupa prima verificare preliminara a bazei de date de catre echipa noastra primiti un fiser personalizat ca in exemplul de mai jos:**

- Prima data se actualizeaza complet programul Platphorma SQL: Actualizare-Update Baza-Actualizare printuri si rapoarte client.

#### - **Sectiunea Header**

Se completeaza iban firma proprie in date unitate ( da eroare lipsa la sectiunea header SAF-T)

#### - **Sectiunea Clienti /Furnizori**

Se bifeaza in planul de conturi la 401 Furnizor pe Da si la 4111 Clienti pe Da

( se bifeaza si la alte conturi clienti /furnizori care trebuie sa apara in SAF-T )

Se corecteaza firma nedefinit din Balanta Furnizori la conturile 609 si 6588 03

De pe tabul Rdaneel se dau cele doua Actualizari

Mai apare eroarea eroare regula:

IBANNumber: Pentru IBANNumber 'RO48RNCB022703606821' formatul este invalid pentru codul tarii 'RO'

Se verifica ibanul

Daca nu se cunoaste Ibanul corect se poate sterge Sectiunea Iban client / Furnizor nu este obligatorie in SAF-T

#### - **Sectiunea TaxCode**

Se verifica factura primita numar 5311245 DULAPI RASINOASE 0.05 - TAXARE INVERSA se bifeaza TipjurnalTVA D ( cum e si cealalta specificatie de pe nir)

#### - **Sectiunea UM**

Pe Tabul setari se da Corespondenta UM

Se adauga corespondenta la UM care nu au legatura pe codsaft

La cele cu nimic inseamna ca articolul nu are UM - se verifica in sectiunea Produse cele care nu au UM

#### - **Sectiunea Produse**

Se corecteaza articolele care nu au UM - sau daca nu trebuie sa apara aici la op. diverse ex CHELT.POSTALE SI TAXE DE TELECOMUNICATII - 626

Se poate bifa pe tip articol sa nu ajunga in SAF-T articolele legate de acest tip de articol

Se completeaza codul NC8 la articolele unde e cazul

## **Cod NC (8 cifre) va fi raportat acolo unde este cerut conform legislatiei romane, in special in cazuri precum:**

- \* tranzactii de import / export
- \* achizitii/livrari de produse alimentare supuse cotei reduse de TVA
- \* miscari intracomunitare supuse raportarii intrastat.
- \* achizitii/livrari supuse taxei locale inversate de TVA in functie de codul NC

\* tranzactiile cu produse accizabile pentru care accizele se determina pe baza codului Cod NC.

## - **Sectiunea Inregistrari contabile - registru jurnal**

avem eroare de parsare la :

- AVANS MIXTURA ASFALTICA BA 16

DENUMIRE PROIECT:

Reabilitarea liniei de cale ferata Brasov-

Se sterge caracterul din fata Reabilitarea de pe specificatie factura emisa

La factura emisa numarul: 202205016

Tot eroare de parsare apare si la

STORNO AVANS FACT 202205018 / 11.05.2022

DENUMIRE PROIECT:

Reabilitarea liniei de cale f

factura numar 202205032

La fel si la

- PRESTARI SERVICII INCHIRIERE CONFORM CONTRACT NR.16/ 12.06.2020

Reabilitarea liniei de cale

factura numar 202205072

#### - **Sectiunea Facturi vanzare**

Articol op. diverse care nu are nume si apare eroarea :

 E: SourceDocuments (1) sectiune SalesInvoices (1) sectiune Invoice (6) sectiune InvoiceLine (1) sectiune ProductDescription (1)

eroare atribut: : atribut prezent dar vid nepermis

articolul cu codul 704 nu are denumire in nomenclator

#### - **Sectiunea Facturi achizitie**

Factura numar 1659 la partener SOCIETATE PROFESIONALA NOTARIALA GONTEA ION , GONT se completeaza antet codfiscal RO

## **Dupa rezolvarea tuturor completarilor si erorilor, declaratia de poate depune fara nici o problema!**

## **MINISTERUL FINANTELOR** AGENȚIA NAȚIONALĂ DE ADMINISTRARE FISCALĂ

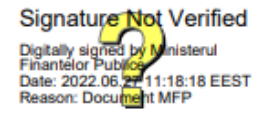

#### Index încărcare: 398076887 din 27.06.2022

Ați depus o declaratie tip D406 cu numărul de înregistrare INTERNT-398076887-2022 din data de 27.06.2022 pentru perioada de raportare 1 2022 pentru CIF: 15031617.

Nu există erori de validare.